#### **ALMA PROCEDURE POUR LES DONS**

Pour simplifier la saisie des dons, le SICD a créé un menu déroulant dans la notice d'exemplaire : zone « Provenance ».

On y trouve deux possibilités : « Don » et « Dépôt »

La note interne 3 permettrait si besoin de compléter (par exemple le nom du donateur)

L'index « Code de provenance » sera activé en recherche avancée et permettra de lister les exemplaires

#### **PROCEDURE**

**Rechercher le titre dans Alma :**

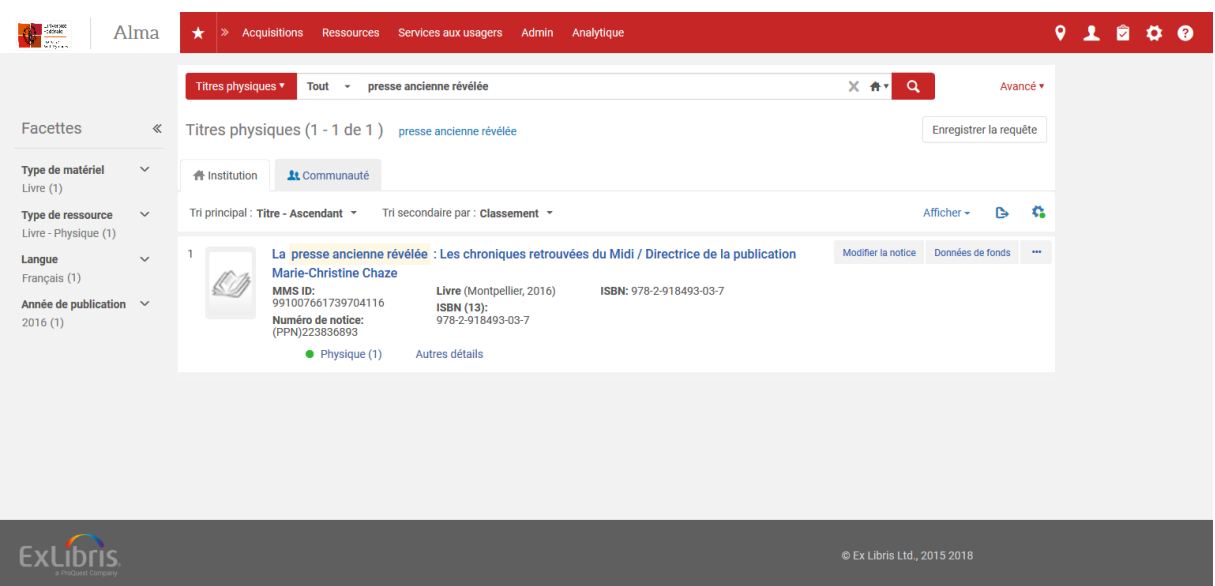

#### **Ajouter un exemplaire**

1. Voir les exemplaires

| $\bigoplus_{\text{true}}$<br>Alma                                                                                                    | Acquisitions Ressources Services aux usagers Admin Analytique<br>*<br>$\rightarrow$                                                                                                    | $\bullet$<br>$2 8 0 0$                                                                                                    |
|----------------------------------------------------------------------------------------------------|----------------------------------------------------------------------------------------------------|----------------------------------------------------------------------------------------------------|
| <b>Facettes</b><br>≪<br>Type de matériel<br>$\checkmark$<br>Livre $(1)$<br>Type de ressource<br>$\checkmark$<br>Livre - Physique (1)<br>Langue<br>$\checkmark$<br>Français (1)<br>Année de publication $\sim$<br>2016(1) | presse ancienne révélée<br>X Av<br>Titres physiques v<br>Tout<br>$\mathbf{v}$<br>< Titres physiques (1 - 1 de 1) presse ancienne révélée<br><b>1</b> Communauté<br># Institution<br>Tri secondaire par : Classement *<br>Tri principal : Titre - Ascendant *<br>La presse ancienne révélée : Les chroniques retrouvées du Midi / Directrice de la publication<br><b>Marie-Christine Chaze</b><br>MMS ID:<br>Livre (Montpellier, 2016)<br>ISBN: 978-2-918493-03-7<br>991007661739704116<br><b>ISBN (13):</b><br>Numéro de notice:<br>978-2-918493-03-7<br>(PPN)223836893<br>Autres détails<br>$\bullet$ Physique (1) | $\alpha$<br>Avancé v<br>Enregistrer la requête<br>Affiche<br>Modifier la notice<br>Données e fonds<br>$\cdots$<br>Exemplaires<br>Colmman<br>Demande<br>Données liées<br>Ajouter un rappel |
|                                                                                                    |                                                                                                    |                                                                                                    |
|                                                                                                    |                                                                                                    | © Ex Libris Ltd., 2015 2018                                                                                                    |

*Stéphanie Delmotte 21/12/2018 Page* 1

# 2. Ajouter un exemplaire

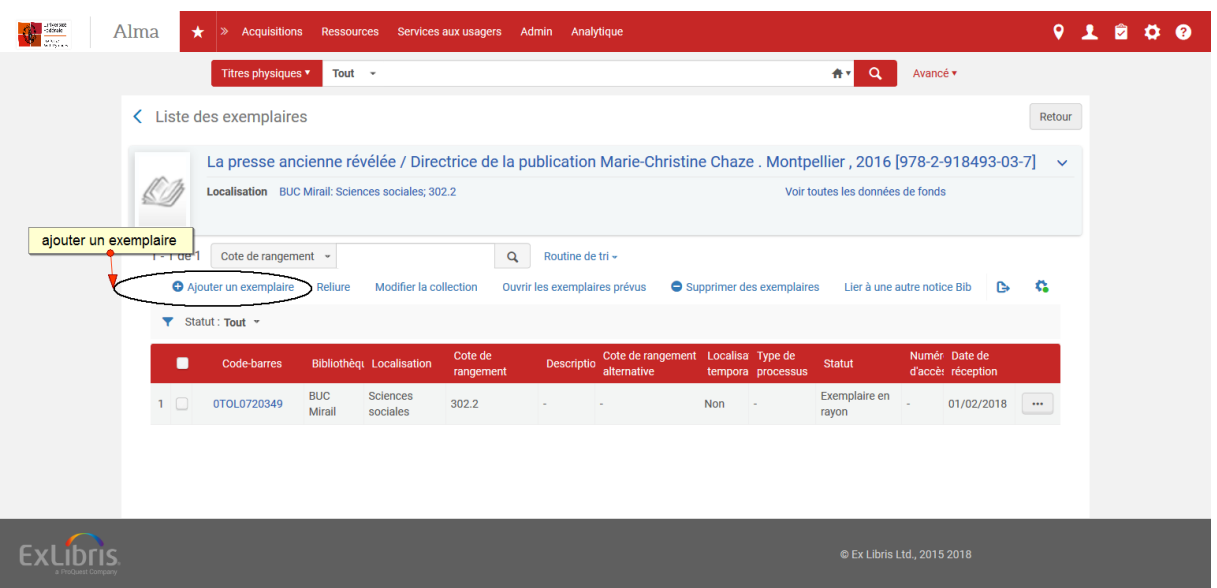

#### **Ouvrir la zone « Provenance »**

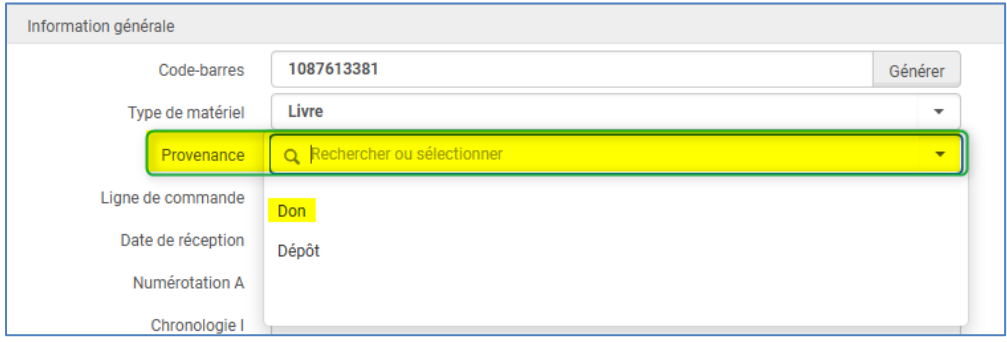

## **Compléter les zones nécessaires de la notice d'exemplaire**

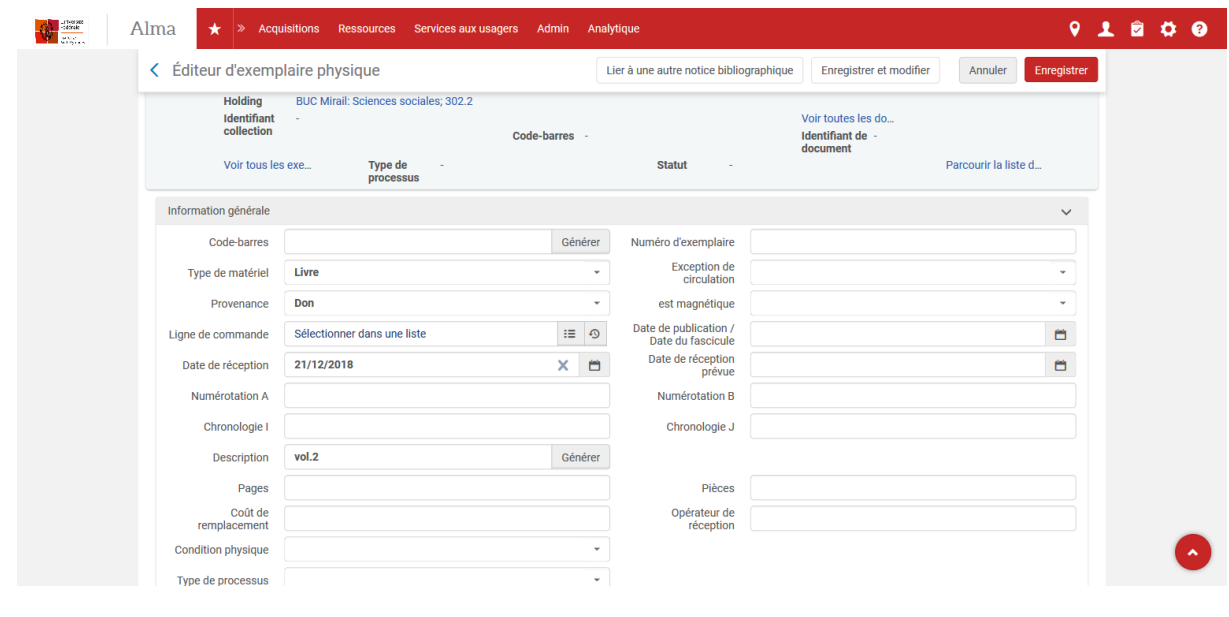

## **Faire « Enregistrer et modifier »**

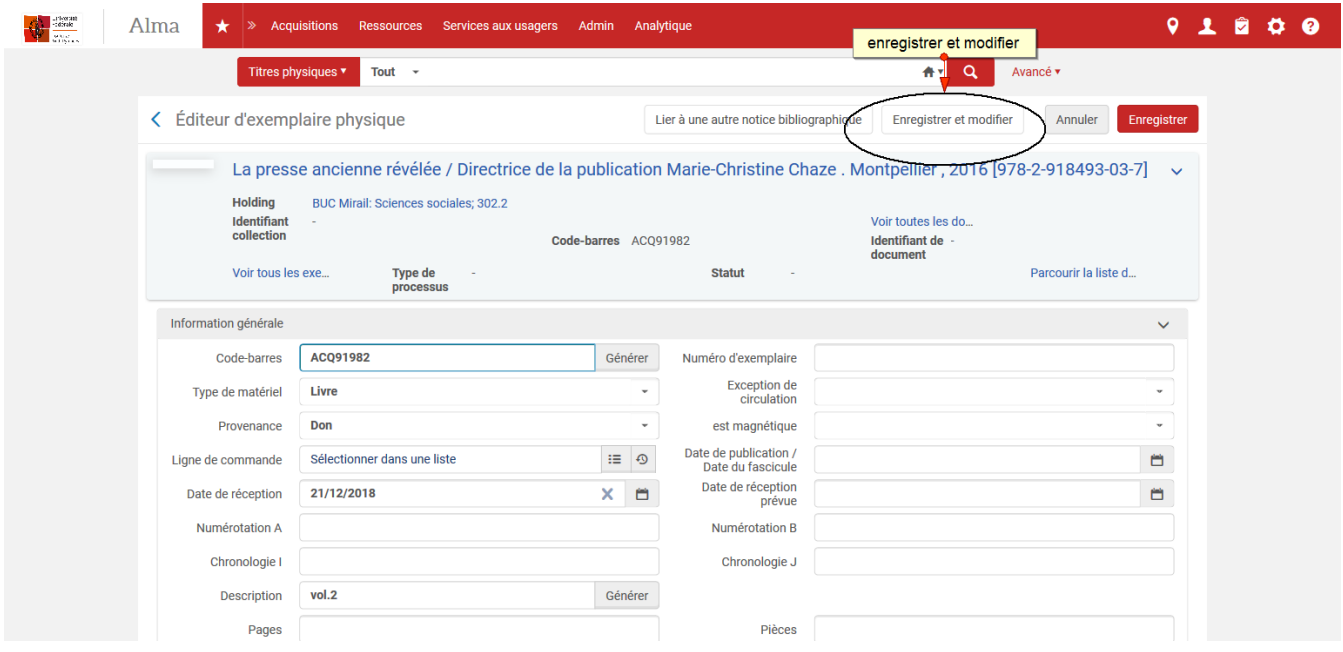

#### **Ouvrir la zone de notes**

Saisir dans la note 3 le nom du donateur si nécessaire Puis « Enregistrer »

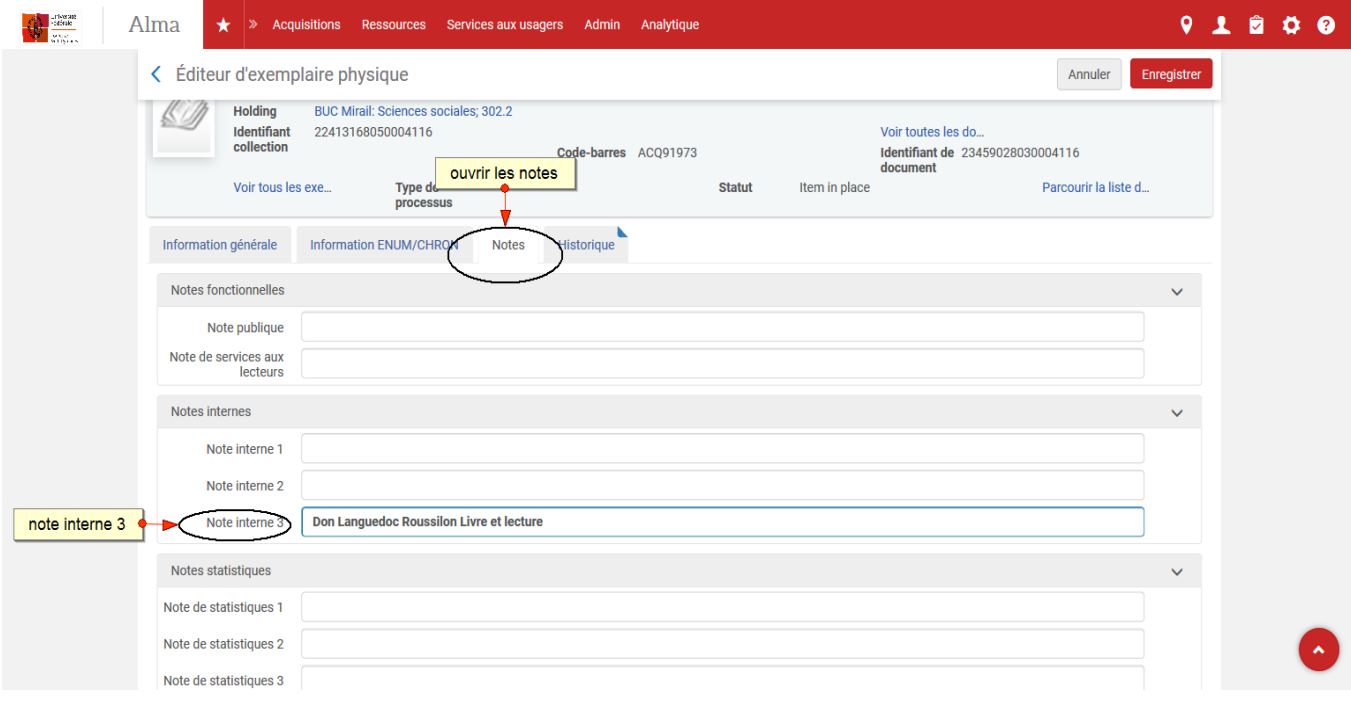

### **Pour la recherche :**

L'index « Code de provenance » sera activé en recherche avancée et permettra de lister les exemplaires

Choisir « Exemplaires physiques » Choisir « Recherche avancée » Choisir « Exemplaire physique : code de provenance » Egale à « Don »

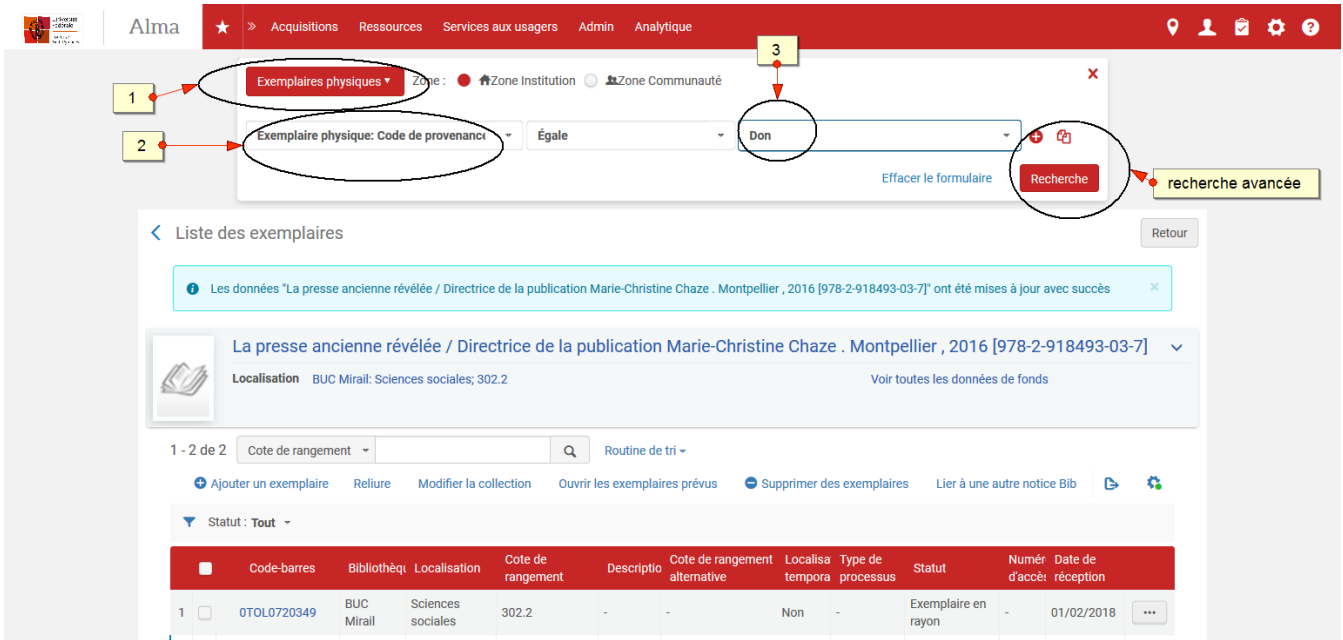